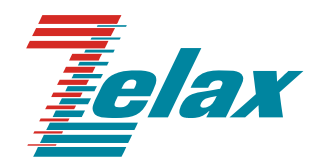

# **Зелакс ГМ-2**

Программа для централизованного управления и мониторинга ГМ-2-IMUX Network Management System (NMS) Руководство пользователя

> Система сертификации в области связи Сертификат соответствия Регистрационный номер: ОС-1-СП-0715

© 1998 — 2009 Zelax. Все права защищены.

Редакция 01 (1.0) от 16.03.2009 г. ГМ-2-IMUX

Россия, 124681 Москва, г. Зеленоград, ул. Заводская, дом 1Б, строение 2 Телефон: +7 (495) 748-71-78 (многоканальный) • [http://www.zelax.ru](http://www.zelax.ru/) Отдел технической поддержки: tech@zelax.ru • Отдел продаж: sales@zelax.ru

### Оглавление

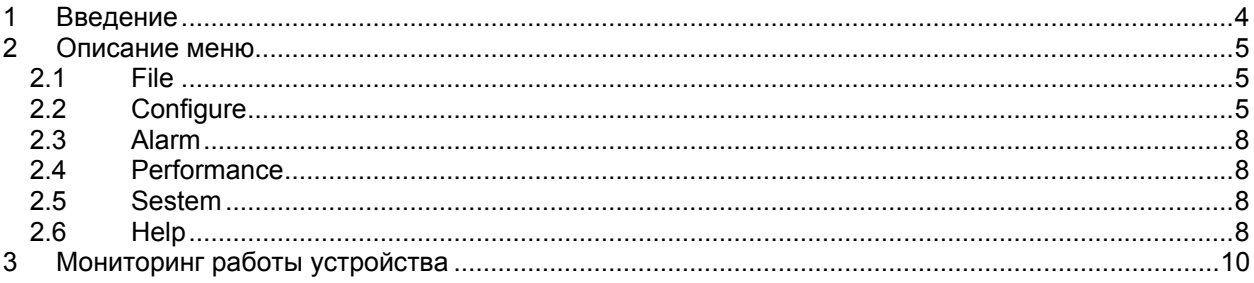

## <span id="page-3-0"></span>**1 Введение**

Программа Network Management System (NMS) предназначена для мониторинга и удаленного управления устройствами ГМ-2-IMUX.

Основные возможности программы:

- настройка устройств;
- мониторинг состояний портов устройств.

Главное окно программы состоит из следующих частей:

- панель настройки устройства;
- панель быстрого доступа (см. [Рис](#page-3-1). 2);
- список устройств;
- индикаторы состояния устройства;
- индикаторы портов Ethernet;
- индикаторы состояния портов Е1;
- Информация о выбранном устройстве.

На [Рис](#page-3-2). 1 приведён внешний вид главного окна программы. Панель быстрого доступа

### Список устройств

Панель настройки устройства Индикаторы состояния устройства Индикаторы состояния портов Ethernet  $\overline{1}$ 

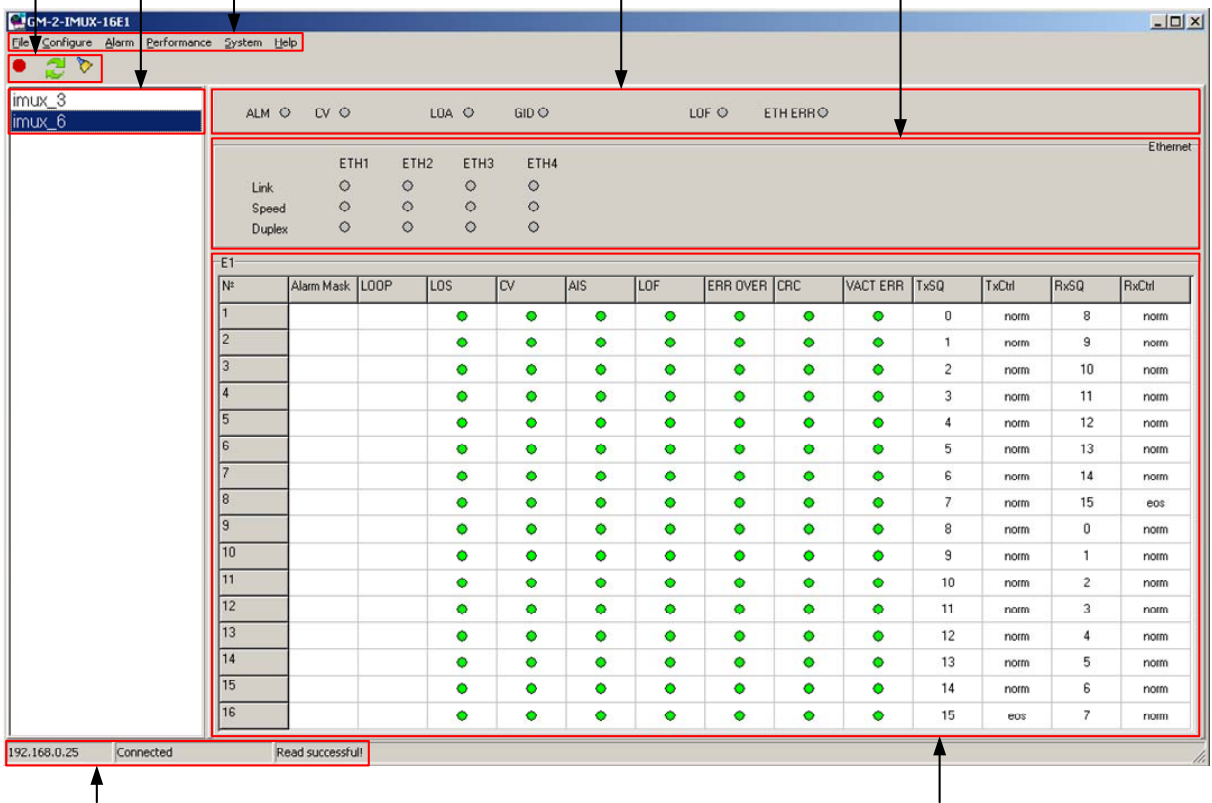

<span id="page-3-2"></span><span id="page-3-1"></span>Информация о выбранном устройте

Индикаторы состояния портов Е1

**Рис. 1. Главное окно программы**

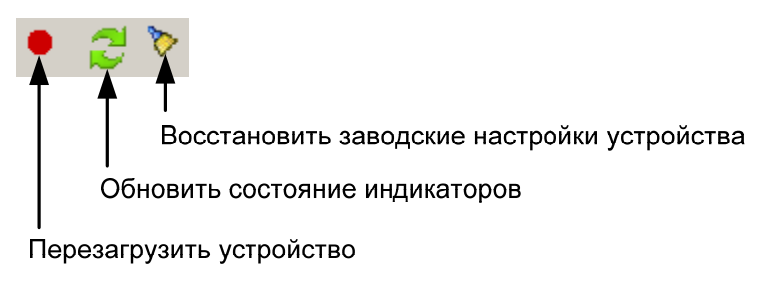

**Рис. 2. Панель быстрого доступа**

# <span id="page-4-0"></span>**2 Описание меню**

### **2.1 File**

На [Рис](#page-4-1). 3 изображено меню File.

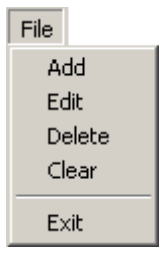

**Рис. 3. Меню File** 

### <span id="page-4-1"></span>**Add**

Добавление нового устройства в список устройств

**Edit** 

Редактирование устройства из списка

### **Delete**

Удаление устройства из списка.

### **Clear**

Очистка списка устройств;

### **Exit**

Выход из приложения. Список устройств автоматически сохраняется в файле devices.ini

### **2.2 Configure**

На [Рис](#page-4-2). 4 изображено меню Configure.

| Configure            |
|----------------------|
| E1 errover           |
| Clock Source         |
| GFP Config           |
| Bandwidth Allocation |
| Loopback             |
| Parameter            |
| VLAN Table           |
| Port VLAN            |
| VCG Config           |

**Рис. 4. Меню Configure** 

### **E1 errover**

<span id="page-4-2"></span>Включение/выключение функцию автоматического отключения портов Е1 при превышении уровнем ошибок в потоке G.703 значения, равного 10–6. При перезагрузке устройства параметр включается.

### **Clock Source**

Настройка режима синхронизации устройства. Если синхронизация устройства осуществляется от сигнала на выходе приёмника и в этом порте нет входного сигнала, то синхронизация устройства осуществляется от порта следующего по счёту, на котором есть сигнал на выходе приёмника.

### **GFP Config**

Настройка протокол GFP. На локальном и удалённом устройстве настройки протокола GFP должны совпадать.

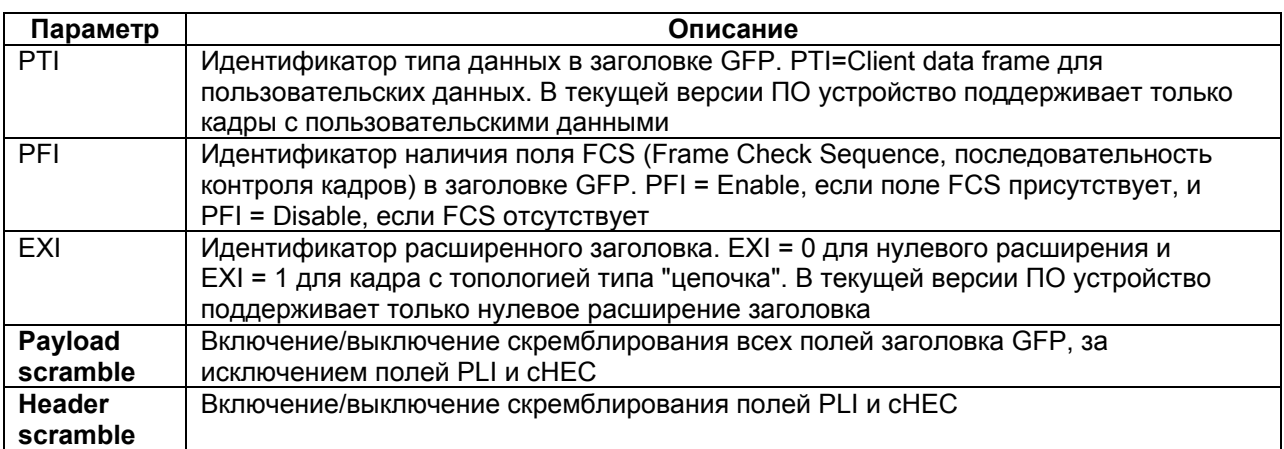

#### **Bandwidth Allocation**

Настройка исключения или добавления порта Е1 к группе виртуального объединения каналов отдельно для приёма и передачи данных Ethernet.

#### **Loopback**

Установка шлейфов в портах Е1 устройства. На [Рис](#page-5-0). 5 приведен пример установки шлейфа в порте Е1.

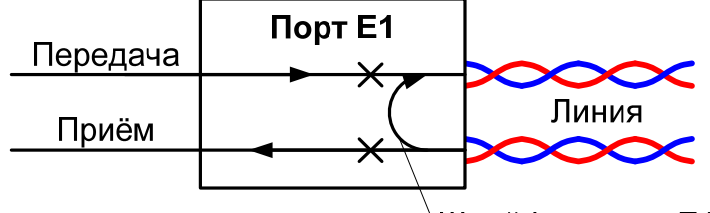

Шлейф в порте E1

**Рис. 5. Установка шлейфа в порте Е1** 

#### **Parameters**

<span id="page-5-0"></span>Настройка автоматического согласования параметров, скорости работы, дуплекс и управление обменом данных на портах Ethernet. При включенном режиме автоматического согласования параметров параметры скорости и дуплекса игнорируются.

#### **VLAN table**

Добавление/удаление VLAN в таблицу VLAN

#### **Port VLAN**

Настройка режима работы портов Ethernet, порты могут работать в одном из режимов: access, tag, hybrid. Алгоритм работы портов приведён на [Рис](#page-6-0). 6.

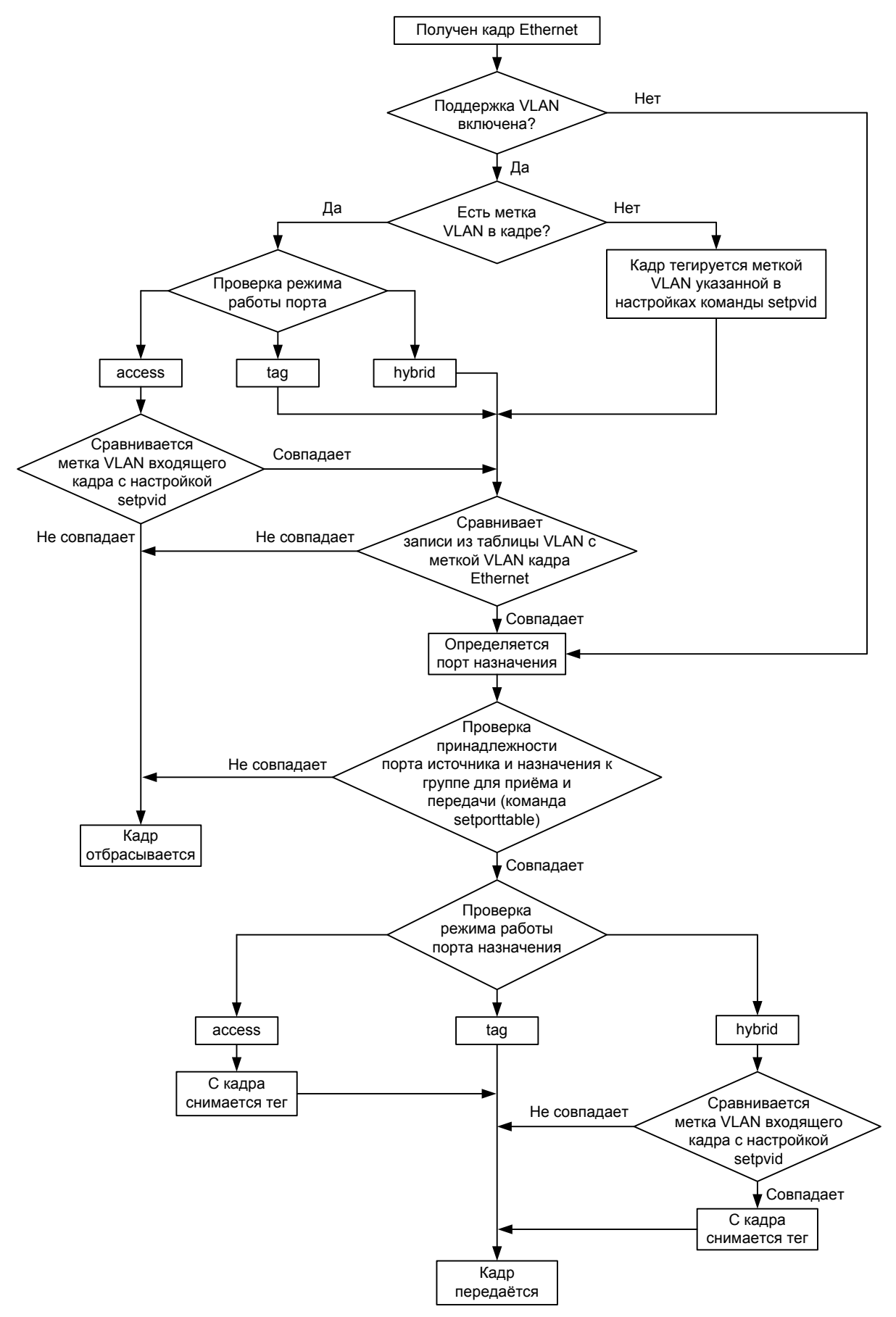

<span id="page-6-0"></span>**Рис. 6. Алгоритм работы портов Ethernet** 

### **VCG config**

<span id="page-7-0"></span>Включение/выключение виртуального объединения каналов и схемы подстройки емкости линии. Виртуальное объединение каналов позволяет передавать данные Ethernet по нескольким потокам G.703 (до 16). Схема подстройки емкости линии используется для динамического перераспределения и управления полосой пропускания.

### **2.3 Alarm**

На [Рис](#page-7-1). 7 изображено меню Alarm.

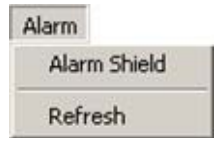

**Рис. 7. Меню Alarm** 

### <span id="page-7-1"></span>**Alarm Shield**

Включение/выключение маскирования аварий на портах Е1 и Ethernet.

### **Refresh**

Обновление состояния индикаторов.

### **2.4 Performance**

На [Рис](#page-7-2). 8 изображено меню Performance.

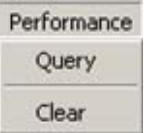

**Рис. 8. Меню Performance** 

### **Query**

<span id="page-7-2"></span>Вывод статистики количества переданной информации и количества ошибок на портах Ethernet и информации об ошибках CRC в потоках Е1

### **Clear**

Очистка статистики на портах Ethernet и Е1

### **2.5 Sestem**

На [Рис](#page-7-3). 9 изображено меню System.

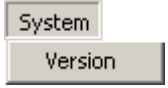

#### **Рис. 9. Меню System**

### <span id="page-7-3"></span>**Version**

Вывод информации о версии программного обеспечения устройства.

### **2.6 Help**

На [Рис](#page-8-0). 10 изображено меню Help.

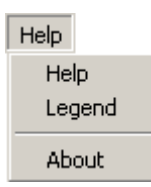

### **Рис. 10. Меню Help**

### <span id="page-8-0"></span>**Help**

В текущей версии программы не реализовано.

### **Legend**

Описание состояний индикаторов портов Ethernet

### **About**

Информация о программе.

# <span id="page-9-0"></span>**3 Мониторинг работы устройства**

На главном окне программы расположены следующие индикаторы состояния устройства и состояния портов.

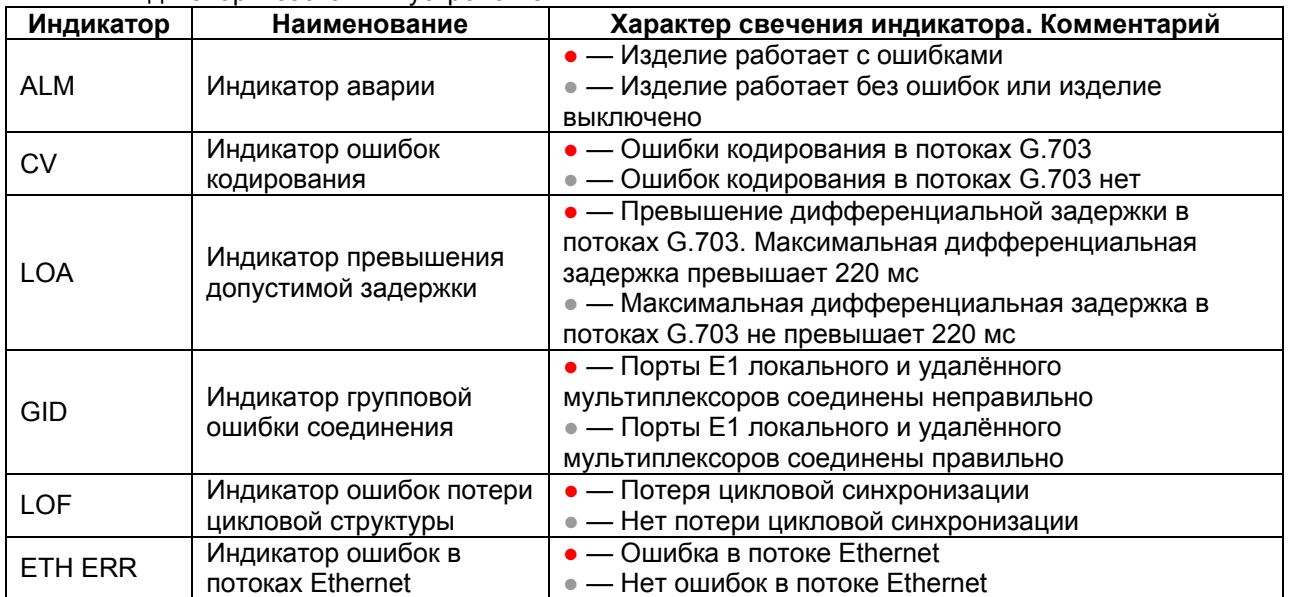

#### Индикаторы состояния устройства:

### Индикаторы состояния портов Е1 устройства:

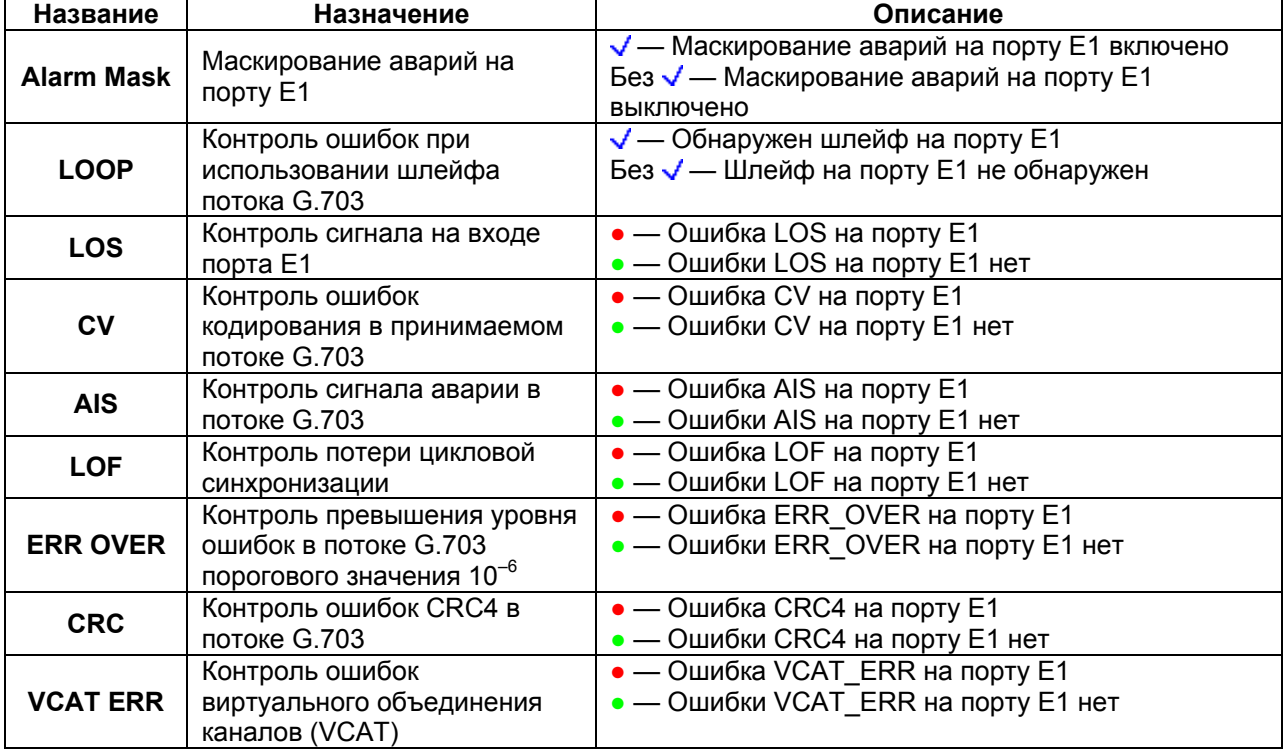

Информация о состоянии виртуального объединения каналов G.703:

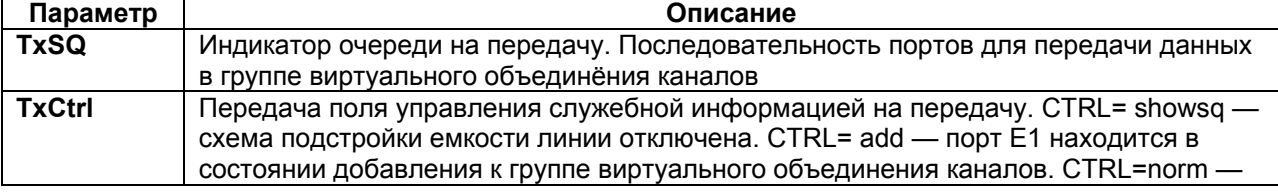

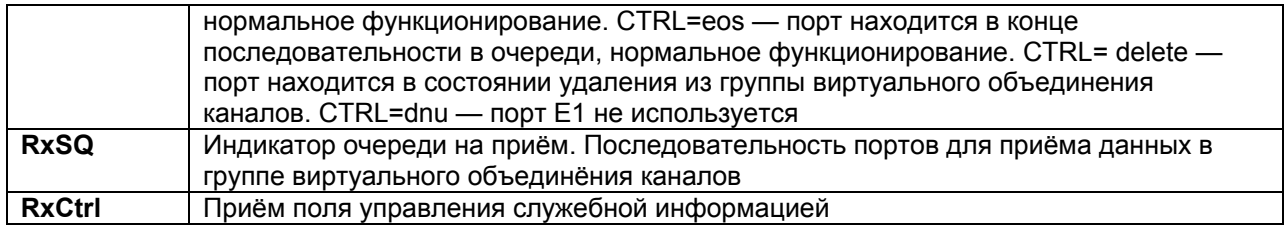

### Индикаторы состояния портов Ethernet устройства:

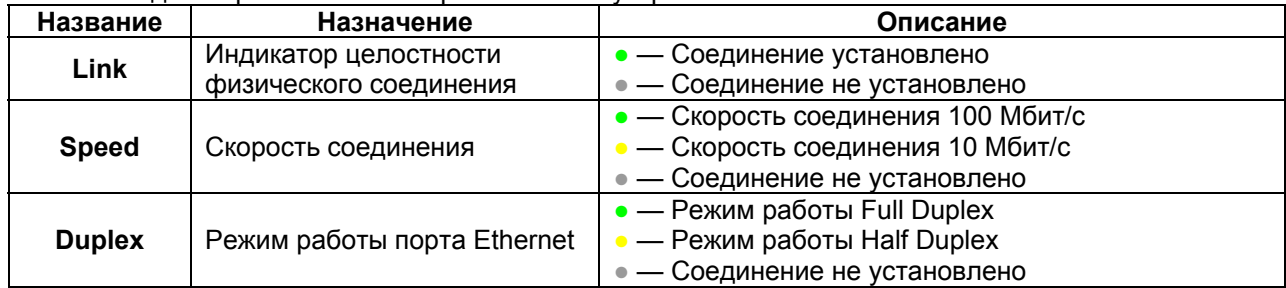